## <時系列データの季節調整>

## 1. 準備

今回も、実習にはあらかじめ河田が作成したファイルを用いる。

- 【 課題 9 】 経済統計の講義用 HP から、実質 GDP のファイルをダウンロードしてみよう。
- 手順
- ① 徳山大学のトップページ (http://www.tokuyama-u.ac.jp) で、「在学生の皆様へ」のメニュ ーから、「教員紹介」を選び、河田の教員紹介を開く。
- ② そのページの下のほうにある、「個人サイト」のところをクリックすると、「河田研究室」の ページにジャンプする。(ここまでの手順は、http://www2.tokuyama-u.ac.jp/kawada とア ドレスを直接入力してもよい)
- ③ 「経済統計」をクリックし、「第25回 1月17日(月)」の配布資料にある、「実質GDP」をクリ ックし、自分の使いやすい場所に保存する。

2. 折れ線グラフの描画

【 課題 10 】 実質 GDP の四半期データを、折れ線グラフとして描いてみよう。

- 手順
	- ① A2:B124 を範囲指定し、リボン内にグラフのグループにある、折れ線のボタンをクリッ クする。(挿入タブをクリックすることで表示される。)
	- ② 折れ線グラフのフォーマッ ト(型式)メニューにおい て、「折れ線」(左上)をク リックし、リボンの中のレ イアウト 1(左端)をクリッ クし、タイトルや軸ラベル などが書き込めるようにす る。
	- ③ 右の図のようにタイトル、 軸ラベルを入力し、目盛線、 凡例を非表示にする。

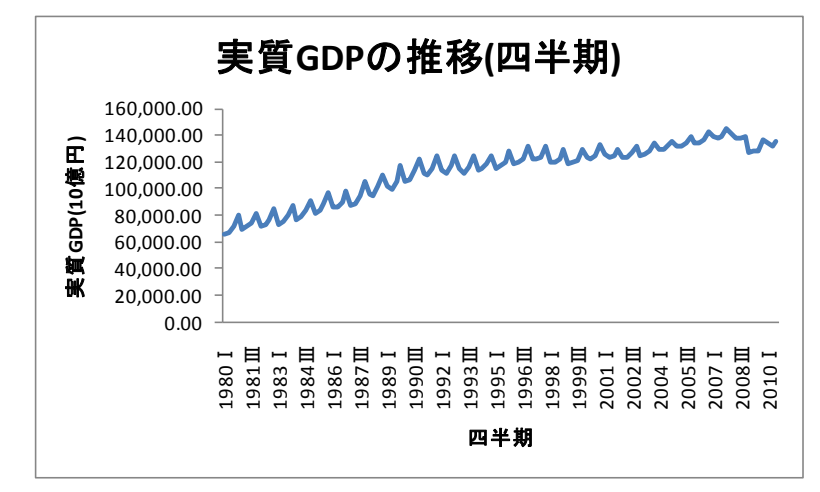

3. 前年同期比

実質 GDP のデータは季節性を持つデータである。(グラフを横に引き伸ばせば、よくわかる) このような季節性を持つデータの簡単な分析方法として、前年同期比をとることが考えられる。 前年同期比は 100 *t y* として求められる。  $y_{t-4}$ 

【課題11 】 C列に前年同期比を計算し、そのグラフを描きなさい。

☞ 1981 年第Ⅰ四半期の前年同期比は、1980 年第Ⅰ四半期と比較すればよい。よって、=B6/B2\*100 となる。

# [古典的時系列分析]

季節性を持つデータの分析として、前年同期比を用いるだけでは不十分である。そこで、古典 的時系列分析の考え方を用い、原系列から季節変動をとり除く必要がある。

#### 1. トレンドの抽出

ここでは、加法モデルを仮定した場合に、①回帰分析を用いてトレンドを抽出する方法と、② 移動平均法を用いてトレンドを抽出する方法を実習してみよう。

a) 回帰分析の利用

【 課題 12 】 実質 GDP のデータに対して、y<sup>t</sup> = a + bt というモデルを想定し、回帰分析を用い てトレンドを抽出してみよう。(実質 GDP (yt)を時間(t)に対して回帰する。) 求められたトレンドを、折れ線グラフに描き入れよう。

手順

- ① D 列に時間をあらわす変数を入力する。D2:D124 セルに 1,2,…と入力する。入力には連 続データの入力が利用できる。
- ② E126 セルに a の推定値を、E127 セルに b の推定値を求める。(D126 セルと D127 セル に a,b と記入しておこう) E126 セルに =INTERCEPT(B2:B124,D2:D124) と入力、 E127 セルに =SLOPE(B2:B124,D2:D124) と入力する。
- ③ E2 セルに =FORECAST(D2,\$B\$2:\$B\$124,\$D\$2:\$D\$124) と入力し、E3:E124 セルに コピーする。(E1 セルには 回帰トレンド と記入しておこう)
- ④ 原データの折れ線グラフをアクティブにした状態で、リボンの中の「データの選択」ボ タン(出ていない場合には上部の「グラフツール」をクリックする) をクリックし、凡例 項目(系列) の「追加」ボタンをクリックする。そして、「系列値」をE2:E124 とする。
- ⑤ ④の操作で回帰トレンドの折れ線が追加されたはずである。しかし、回帰トレンドと原 データとの差をあらわす高低線が出ているので、どれか 1 つをクリックし、Delete キー を押して、これを消す。
- b) 移動平均法の利用

【 課題 13 】実質 GDP のデータに対して移動平均法を用いてトレンドを抽出してみよう。

手順

- ① 原系列に 4 項移動平均を適用する。たとえば 1980Ⅱ期の 4 項移動平均の列は、1980Ⅰ期 から 1980Ⅳ期までの算術平均を計算している。 すなわち、F3 セルに =AVERAGE(B2:B5) と入力する。これを F122 セルまでコピーする。 (F124 セルまでではないことに注意!)
- ② 4 項移動平均をさらに平均し、中心化系列を作る。1980Ⅲ期の中心化系列は 1980Ⅱ期の 4 項移動平均と 1980Ⅲ期の 4 項移動平均をさらに平均したものである。これがトレンドで ある。 操作は G4 セルに =AVERAGE(F3:F4) と入力し、これを G122 セルまでコピーすればよい。

#### 2. 季節変動の抽出

季節変動を抽出するには、原系列からトレンドを取り除いた系列を作成し、そこからさらに不 規則変動をとり除くことによっておこなう。不規則変動をとり除く方法として、各期ごとに平均 をとり、その合計が 0 になるように調整するという方法がある。

【 課題 14 】 トレンドをとり除いた後の実質 GDP のデータから、季節変動を抽出してみよう。

手順

- ① 原系列からトレンド(TC)をとり除いた系列(SI)を H 列に作成する。H4 セルなら、=B4-G4 となるので、これをコピーする。
- ② 年を横に、四半期を縦にとった表を作り、年と四半期のクロスするところに SI 系列をコ ピーしていく。 最初は 1980 年の第Ⅲ四半期と第Ⅳ四半期を範囲指定して「コピー」ボタン(クリップボ ードのグループ)を押し、貼り付け先のセルにマウスを持っていき、「貼り付け」ボタンの 下の▼を押して、「値を貼り付け」を選択する。 (または範囲指定の後、右クリックで「コピー」を選択し、貼り付け先のセルで右クリ ックで「形式を選択して貼り付け」で、値を選択する。) 同様の操作を、1981 年、1982 年と 4 つずつおこなっていく。
- ③ 第Ⅰ四半期、第Ⅱ四半期…といった各期ごとに平均を求める。 AG130 セルに =AVERAGE(B130:AF130) と入力し、AG133 までコピーする。 ☞ AVERAGE 関数の範囲内に空白セルがある場合、このセルは計算の対象に含まれない。こ こで、B 列から AF 列までを平均を計算する範囲としておけば、コピーによって各期の平均が 求められる。
- ④ 各期の平均の合計を求め、その 4 分の 1 を各期の平均から引いたものが季節変動である。 AG134 セルは =SUM(AG130:AG133) となる。これから季節変動を求めるには、AH130 セ ルに =AG130-AG134 と入力し、F4 キーを入力する。すると、=AG130-\$AG\$134 となる ので、/4 と付け加えればよい。(結局 =AG130-\$AG\$134/4 となったはず) これを AH133 までコピーすればよい。このようにして求めたものが季節変動であり、そ の合計が 0 になっていることを確かめよ。

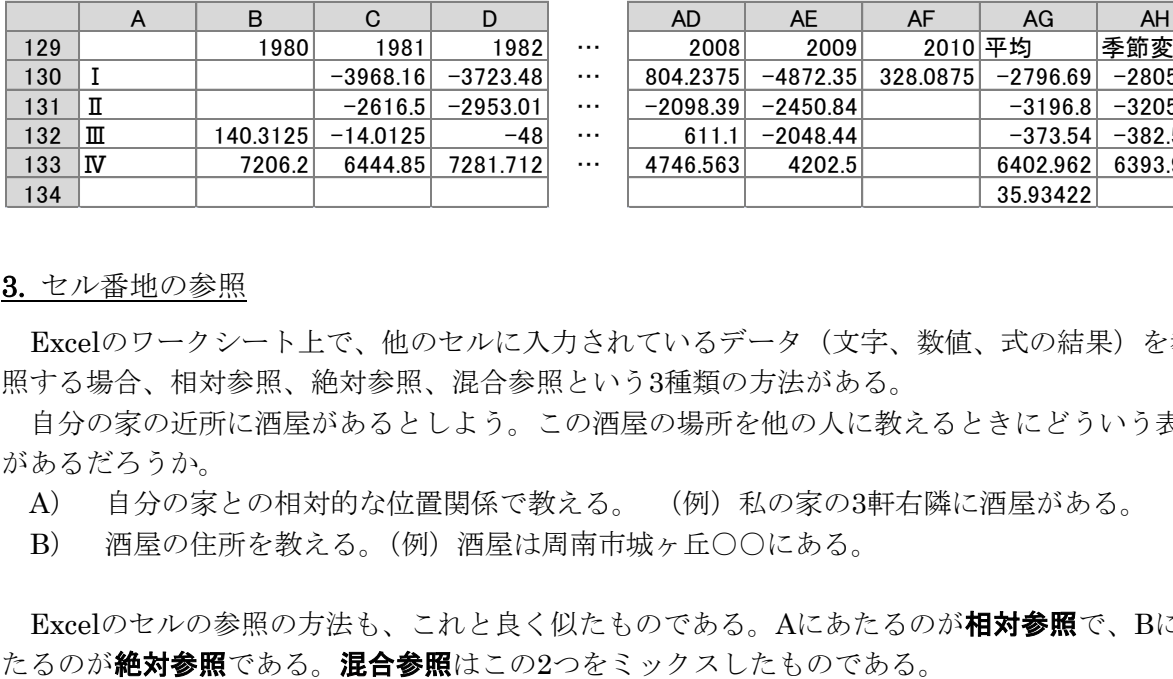

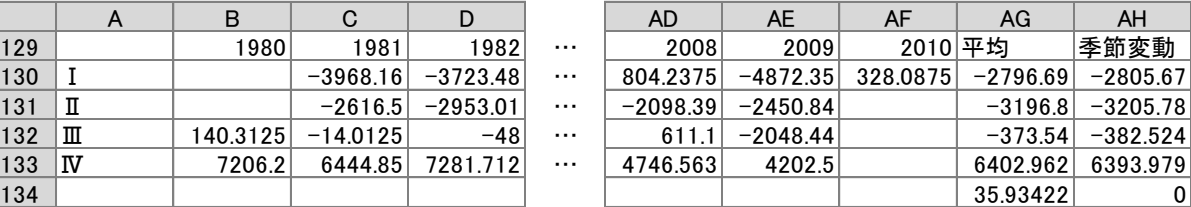

#### **3.** セル番地の参照

Excelのワークシート上で、他のセルに入力されているデータ(文字、数値、式の結果)を参 照する場合、相対参照、絶対参照、混合参照という3種類の方法がある。

自分の家の近所に酒屋があるとしよう。この酒屋の場所を他の人に教えるときにどういう表現 があるだろうか。

- A) 自分の家との相対的な位置関係で教える。 (例)私の家の3軒右隣に酒屋がある。
- B) 酒屋の住所を教える。(例)酒屋は周南市城ヶ丘○○にある。

Excelのセルの参照の方法も、これと良く似たものである。Aにあたるのが相対参照で、Bにあ

相対参照:

- 参照するセルの位置を、当該セルからの相対的な位置関係で把握する。たとえば、B3 のセ ルにおいて A1 を参照した場合には、「ここ(B3)から左に 1 列・上に 2 行のところにあるセ ル」として把握される。
- **◆ 参照式は、セル番地そのもの(たとえば、A3)になる。**
- 相対参照をふくむセルが他のセルに移動・複写された場合には、相対的な位置関係が保持さ れるのでセル番地は変化する。

絶対参照:

- ◆ 参照するセルの位置をシート上の番地で把握する。
- 参照式は、セル番地の列・行の前に\$を付けたもの(たとえば、\$A\$3 )になる。
- 絶対参照をふくむセルが他のセルに移動・複写されてもセル番地は変化しない。

混合参照:

- 列ないし行のいずれか一方を固定する。
- 参照式は、固定したい列または行の直前に\$を付けたもの(たとえば、\$A3、 A\$3 )になる。
- 混合参照をふくむセルが他のセルに移動・複写されると、固定された列ないし行は不変なま まで、固定されていない部分は相対的な位置関係が保持される。

#### 4. 季節調整値

このようにして季節変動が抽出されたあとで、原系列から季節変動を引くと季節変動の影響を 受けない系列が作成される。この方法を季節調整法といい、このようにして作成された系列を季 節調整済み系列1または季節調整値という。新聞などで目にする完全失業率や GDP などの数値の 多くは季節調整値であるし、実証分析を行なう場合にもこの季節調整値が用いられることが多い。

【 課題 15 】 実質 GDP の季節調整値を求め、原系列とともにグラフに描いてみよう。

手順

- ① 原系列から季節変動をとり除いた季節調整値を I 列に作成する。これは連続データの作成 (ここでは、コピーである)についての若干のテクニックが必要となる。
	- 1) まず、I2 セルに =B2-AH130 と入力し、I5 セルまでコピーする。(第Ⅰ四半期の季節変動 が AH130 セルにあるものとする)
	- 2) いま入力した I2 から I5 までのセルの、季節変動の部分を絶対参照にする。そのセルにマ ウスをおき、F2 キー (セルの再編集)を押し、F4 キー (セル番地の絶対化)を押せば 良い。これを、I2 から I5 までのセルについておこなう。
	- 3) I2 セルから I5 セルまでを元とし、連続データの作成の要領で季節調整値を求める。各セ ルをクリックし、各期の季節変動が正しくとり除かれているかをチェックしてみよう。
- ② 次に、季節調整値を原系列とともにグラフに描いてみよう。
	- 1) A2:B124 を範囲指定し、さらに、Ctrl キーを押しながら E2:E124 を範囲指定する。
	- 2) リボン内のグラフのグループにある、折れ線のボタンをクリックする。(挿入タブをクリ ックすることで表示される。)
	- 3) リボンの中のレイアウト 1(左端)をクリックし、タイトルや軸ラベルなどが書き込め

<sup>1</sup> 略して「季調済み」と表記することもある

るようにする。

- 4) 右の図のように「実質 GDP の推移(原系列と季節調整値)」とタイトルを記入し、「実質 GDP」と縦軸ラベルを入力する。
- 5) グラフをアクティブにし、リボンの中の「データの選択」(出ていない場合には上部の「グ ラフツール」をクリックする。)を選び、「編集」のボタンをクリックする。
- 6) 「系列名」として「原系列」、「季節調整値」とそれぞれ書く。)をクリックして、
- 7) 「凡例」をドラックし、凡例を適当な場所に移動させる。
- 本日実習したファイルは、E-mail にて、河田(送付先アドレスは kawada@tokuyama-u.ac.jp) まで提出すること。

## 締め切りは 1 月 24 日(月)13:00 とする。

なお、ファイル名は「実質 GDP E39-〇〇〇」のように、学籍番号をつけること。